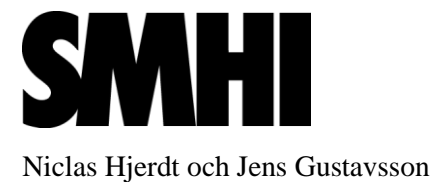

# **Verktyg för betingsberäkning**

SMHI har utvecklat ett verktyg för beräkning av åtgärdsbeting för fosfor i inlandsvatten. Verktyget bygger på data från flera olika källor. Vattenförekomsternas avrinningsområden och hydrologiskt nätverk hämtas ur Svenskt vattenarkiv (SVAR) vid SMHI. Belastning och retention för varje vattenförekomstområde hämtas från SMED PLC6.5. De fosforhalter som används för beräkning av EK-värden hämtas från VISS. Även underlag som påvisar misstanke om internbelastning i sjöar samt vilka vattenförekomster som bedöms ha risk för övergödning har hämtats från VISS. SMHI har sammanställt de olika dataunderlagen i excelfiler som innehåller all information för betingsberäkningen, och de är i huvudsak grupperade i huvudavrinningsområden. Det finns även en fil med namnet "Sverige.xlsx" som innehåller data för alla vattenförekomster i hela landet.

Excelfilerna innehåller både underlag för beräkningen samt resultat. Arbetsgången består i att granska dessa resultat och bedöma om beräkningen behöver göras om med justerade underlag. Justeringar och nya beräkningar genomförs till dess att resultaten bedöms vara rimliga, se skiss nedan.

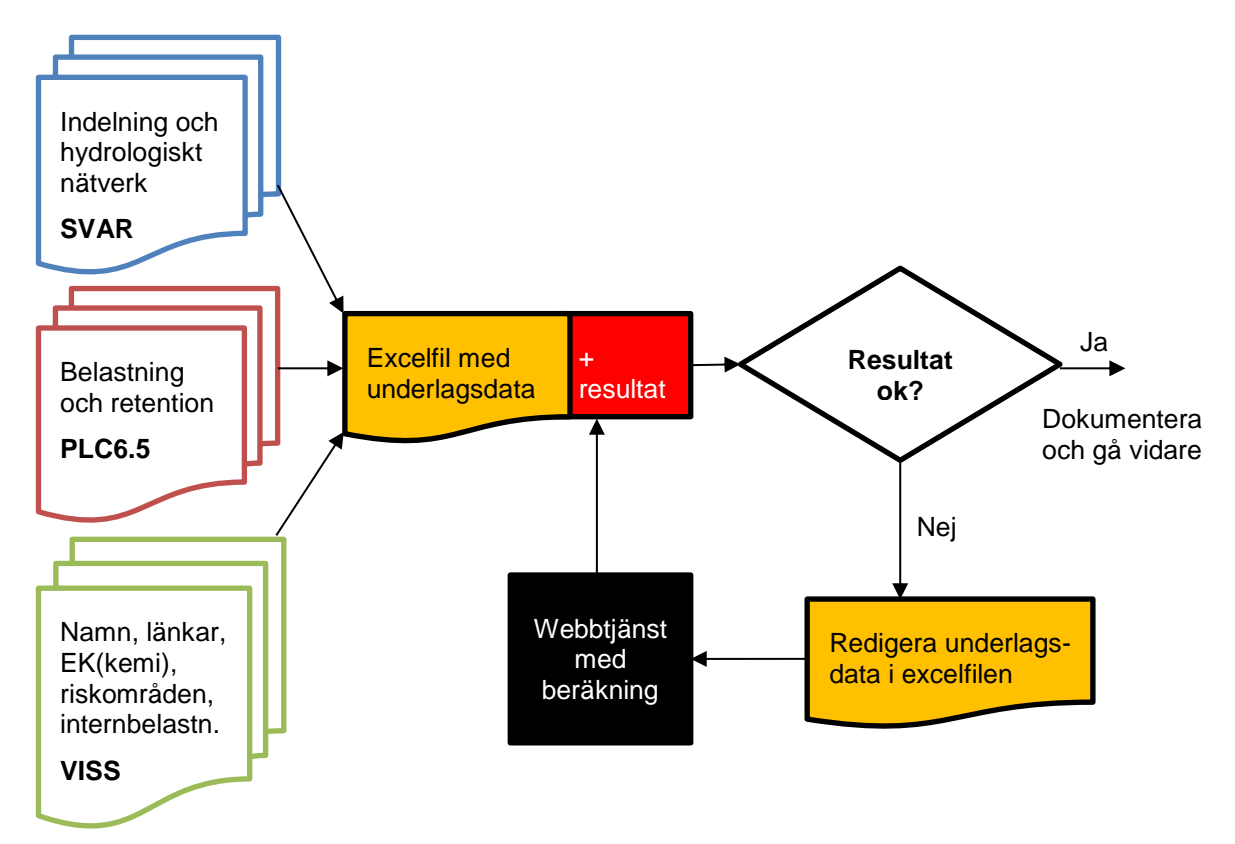

Figur 1. Översikt av verktyget för betingsberäkning.

Granskningen av resultaten från beräkningarna kan göras direkt i Excel och/eller i GIS. Tre shapefiler som är användbara finns att ladda ner från webbsidan med betingsberäkningen paketerad som en zipfil.

### **1 Grundprincip för betingsberäkningen**

- 1. Beräkningen utgår i första hand från EK-värden för vattenförekomster i VISS. I områden med risk för övergödning där kemi saknas eller där EK(kemi)>0,5 har EKvärdet istället beräknats från PLC-data.
- 2. EK-värdet används tillsammans med belastningsdata från PLC för att beräkna *totalbetinget*, dvs hur mycket nettobelastningen måste minska för att uppnå god status. Endast områden med bedömd risk för övergödning i VISS har ett totalbeting.
- 3. Områdets totalbeting fördelas sedan till *lokala beting* genom att använda retentionsvärden från PLC för att rangordna åtgärdsutrymmet i uppströmsområden. Åtgärdsutrymmet i varje område är initialt lika med andelen antropogen bruttobelastning som överskrider gränsen för betydande påverkan, men andelen kan justeras av användaren vid behov.
- 4. Utsläpp med låg retention prioriteras före utsläpp med hög retention. Alla områden, även områden utan bedömd risk för övergödning i VISS, kan få lokala beting.
- 5. Beräkningen minskar successivt den antropogena delen av bruttoutsläppen lokalt och i uppströmsområden enligt rangordningen i (3) tills målet uppfyllts, dvs EK-värdet i den aktuella vattenförekomsten uppnår 0,5. Om det lokala åtgärdsutrymmet i ett område inte räcker för att uppfylla totalbetinget kommer ytterligare lokala beting fördelas på uppströmsliggande områden.
- 6. Processen upprepas i nästa vattenförekomst till dess att alla vattenförekomster i hela huvudavrinningsområdet beräknats.

### **2 Excelfilens innehåll: indata**

SMHI har sammanställt excelfiler med vattenförekomster och åtgärdssområden som kan laddas ner. Excelfilerna innehåller alla data som används för betingsberäkningen. Innehållet i indatakolumnerna kan redigeras, men formatteringen måste vara intakt för att betingsberäkningen ska kunna fungera. Det betyder att antalet kolumner och deras inbördes ordning måste bibehållas för att beräkningsrutinen ska kunna läsa data korrekt.

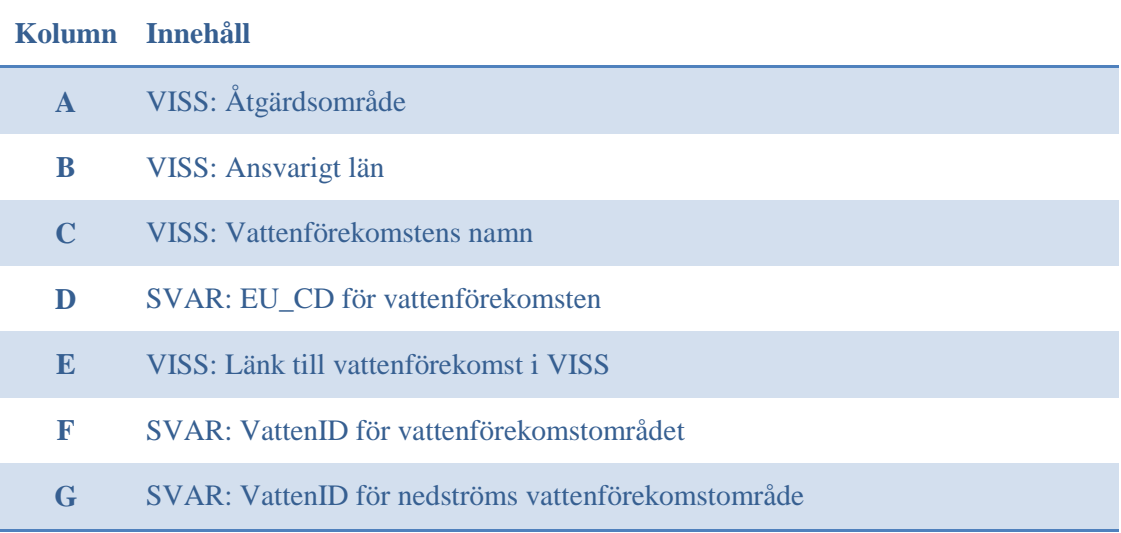

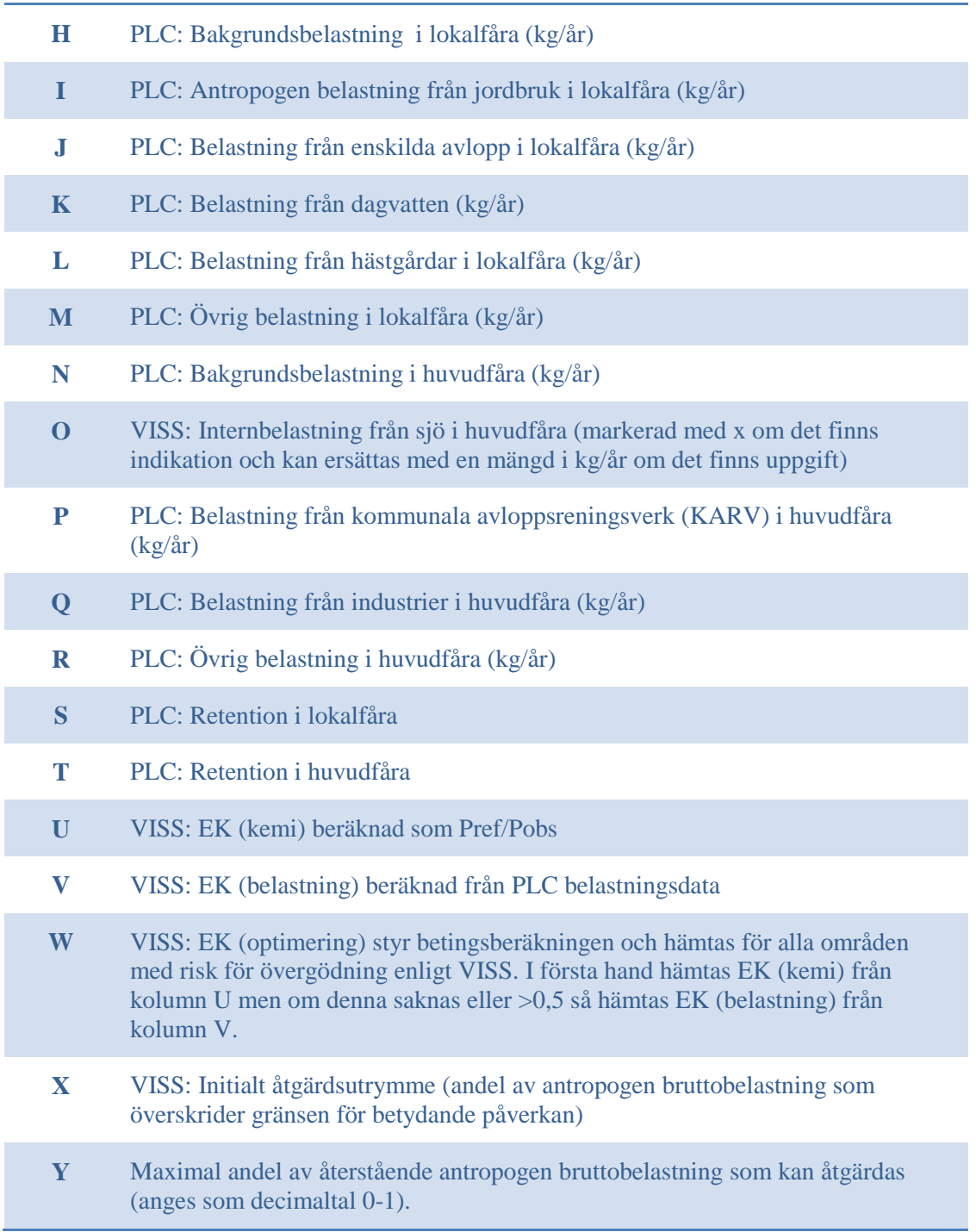

De två första kolumnerna som visar åtgärdsområde och ansvarigt län kan användas för att filtrera ut områden man vill jobba med.

## **3 Excelfilens innehåll: resultat**

Längst till höger i excelfilen finns fem resultatkolumner. Innehållet i dessa kan inte redigeras utan består av utskrifter från betingsberäkningen. Från början finns resultaten från den nationella basberäkningen i dessa kolumner, men om underlagsdata justeras och en ny betingsberäkning genomförs (se avsnitt 5) så kommer de nya resultaten att skrivas över de gamla siffrorna.

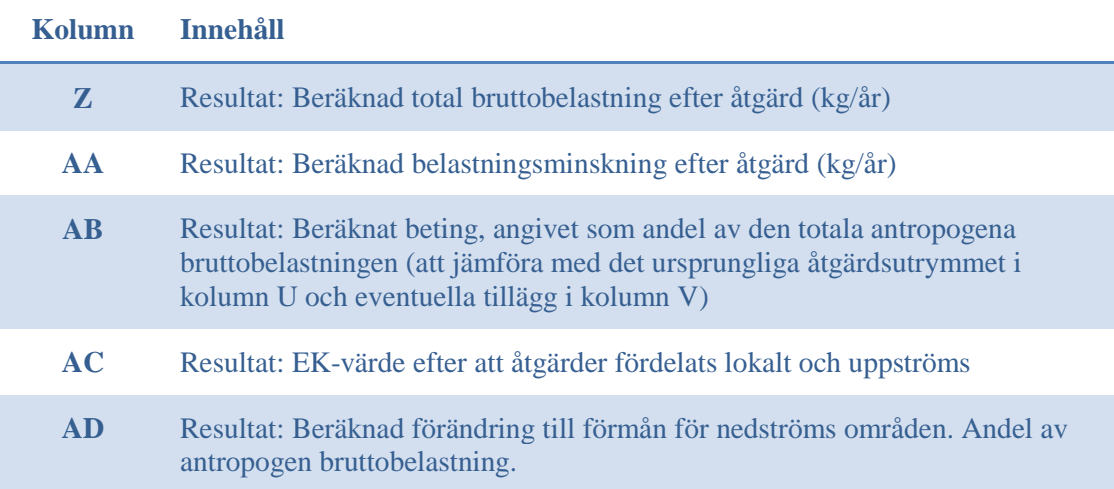

#### **4 Nationell basberäkning**

Från början innehåller excelfilerna resultat från en nationell basberäkning. I denna har inga lokala justeringar av indata gjorts och åtgärdsutrymmet i varje vattenförekomst har antagits vara den antropogena bruttobelastning som överskrider gränsen för betydande påverkan.

Två kolumner i Excelfilen används för att specificera åtgärdsutrymmet i ett område:

- Kolumn X: Initialt åtgärdsutrymme (beräknad som den andel av antropogen bruttobelastning som överskrider gränsen för betydande påverkan)

- Kolumn Y: Maximal andel av återstående antropogen bruttobelastning som kan reduceras (utöver det initiala åtgärdsutrymmet i kolumn X). Andelen uttrycks som ett decimaltal mellan 0 och 1. Om åtgärdsutrymmet ska inkludera all antropogen belastning så ska  $Y=1$ .

Betingsberäkningsalgoritmen jobbar med maximal tillåten ändring av bruttobelastning som andel av antropogen bruttobelastning (Åtgärdsutrymme). Från Excel-filen kan totala åtgärdsutrymmet beräknas från kolumnerna X och Y enligt:

Åtgärdsutrymme =  $X + (1 - Y) * X$ 

I den nationella basberäkningen har följande metod använts för att bestämma X och Y:

- För vattendrag:  $X = max(0, antropogen bakgrund) / antropogen$
- För sjöar:  $X = max(0, antropogen (bakgrund * 0,8)) / antropogen$
- $Y = 0$  (dvs ingen återstående andel av den antropogena belastingen kan åtgärdas)

Kortfattat uppskattas alltså åtgärdsutrymmet som den andel av den antropogena bruttobelastningen som överskrider gränsen för betydande påverkan i vattendrag respektive sjöar. Ingen övrig antropogen belastning kan åtgärdas i den nationella basberäkningen (eftersom  $Y = 0$  i alla områden).

### **5 Ny betingsberäkning**

Detta avsnitt beskriver hur indata i excelfilerna kan justeras och en ny betingsberäkning genomföras. Alla indatakolumner (se avsnitt 2) kan justeras men några kolumner inkluderas endast som information och påverkar inte själva beräkningen. Detta gäller kolumnerna **A-E**, samt **U-V**.

När justeringar gjorts bör excelfilen sparas. En ny beräkning görs genom att ladda upp excelfilen till webbsidan (SMHI rekommenderar att webbläsaren Google Chrome används):

<https://vattenwebb.smhi.se/beting>

Det finns två sätt att ladda upp excelfilen: Genom att klicka på rutan "Välj fil" eller genom att dra-och-släppa excelfilen i den större rutan med texten "Dra Excel-fil hit". Flera excelfiler kan släppas i rutan samtidigt. Direkt när en fil laddats upp genomförs en beräkning och en ny excelfil/-filer laddas ner med de nya resultaten.

Resultat från beräkningen summeras även i en liten svart ruta i webbläsaren, se exempel nedan:

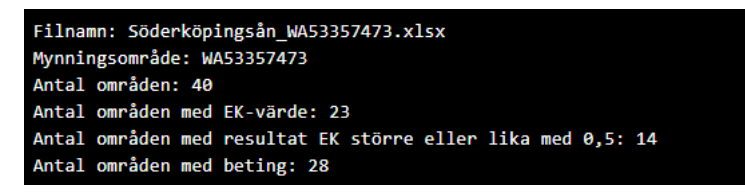

De detaljerade resultaten finns i den nya excelfilen som automatiskt laddas ner från webbsidan. Det finns även möjlighet att se en loggfil för betingsberäkningen genom att trycka F12 i webbläsaren. Loggen beskriver stegvis hur betingsberäkningen genomförts i område för område.